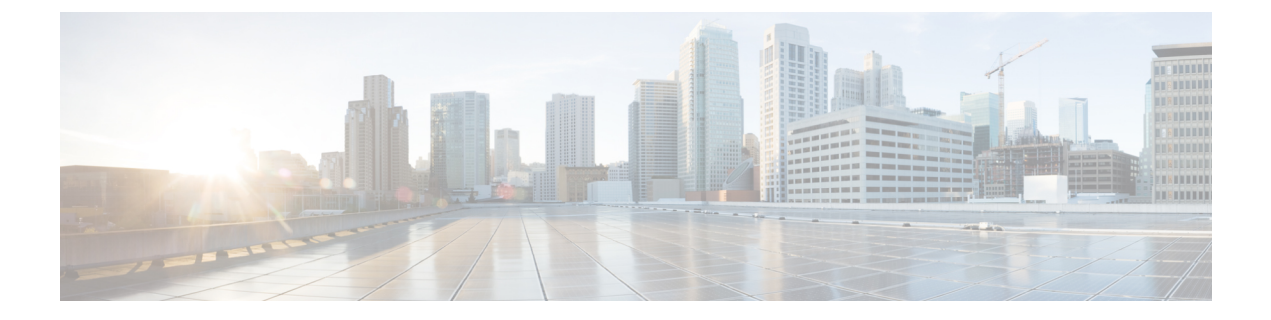

管理

ここでは、次の内容について説明します。

- アダプタの管理 (1 ページ)
- ワーカーの管理 (3 ページ)
- ワークフローの管理 (4 ページ)
- リソースとシークレットの管理 (5 ページ)
- NxF を介したユーザーアクセス (7 ページ)

# アダプタの管理

外部ターゲットシステムと連携するには、CWM にアダプタが必要です。アダプタは、CWM API を使用して管理できます。アダプタの処理には、次の API エンドポイントを使用できま す。

- GET/adapter:CWM アプリケーションに存在するアダプタのリストを取得します。
- POST/adapter:アダプタの **.tar** ファイルを CWM ストレージにアップロードします。
- GET/adapter/{adapterId}:CWM アプリケーションに存在する特定のアダプタの詳細を取 得します。これには、アダプタで使用可能なすべてのアクティビティの一覧表示が含まれ ます。
- PUT/adapter/{adapterId}:既存のアダプタファイルを新しいアダプタバージョンで更新し ます。
- DELETE/adapter/{adapterId}:CWM アプリケーションからアダプタを削除します。
- POST/adapter/{adapterId}/deploy:アップロードされたアダプタファイルに基づいてシス テムにアダプタを展開します。

### アダプタのインストール

CWM アダプタは、**.tar** インストールファイルに含まれています。ワークフローで使用するに は、事前にストレージにアップロードしてシステムに展開する必要があります。その方法につ いて説明します。

#### アダプタファイルのアップロード

アダプタを展開する前に、アダプタの **.tar** ファイルを CWM ストレージにアップロードする必 要があります。

- ステップ **1** 最新のアダプタ インストール ファイルを取得するか、独自のアダプタを作成します。
- ステップ **2** CWM にログインし、左側のナビゲーションメニューから [Swagger] アイコンをクリックします。
- ステップ **3** [adapters] セクションで、POST/adapter エンドポイントをクリックして展開します。エンドポイント内で、 [試す (Try it out) ] をクリックします。
- ステップ **4** 表示されるサブセクションで、[ファイルの選択(ChooseFile)]をクリックし、アダプタの**.tar**インストー ルファイルを選択して [アップロード(Upload) ] をクリックし、[実行(Execute) ] をクリックします。 サーバーの応答コードが 201 の場合、アダプタファイルは CWM データベースに正常にアップロードされ ています。

#### アダプタの展開

- ステップ **1** CWM API の [アダプタ(adapters)] セクションで、GET/adapter エンドポイントをクリックして展開しま す。エンドポイント内で、[試す(Try it out)] と[実行(Execute)] をクリックします。
- ステップ **2** サーバーの応答本文から、アップロードしたアダプタの id フィールドの値をコピーします。
- ステップ **3** CWM API の [アダプタ(adapters)] セクションで、POST/adapter/{adapterId}/deploy エンドポイントをク リックして展開します。
- ステップ4 エンドポイント内で、[試す (Try it out) 1をクリックします。[アダプタID (Adapter ID)] フィールドにア ダプタ ID を貼り付けます。
- ステップ **5** [createWorker] フィールドで、createWorker パラメータを true に設定できます。これにより、アダプタ ID と同じ名前のワーカーが作成されます。
- ステップ6 [実行 (Execute) ] をクリックします。 サーバーの応答コードが 201 の場合、アダプタプラグインは正常にインストールされています。

**2**

### アダプタの削除

アダプタをストレージから完全に削除して「アンインストール」するには、次の手順を実行し ます。

- ステップ **1** CWM API の [アダプタ(adapters)] セクションで、GET/adapter エンドポイントをクリックして展開しま す。エンドポイント内で、[試す(Try it out)] と[実行(Execute)] をクリックします。
- ステップ **2** サーバーの応答本文から、アップロードしたアダプタの id フィールドの値をコピーします。
- ステップ **3** CWM API の [アダプタ(adapters)] セクションで、DELETE/adapter/{adapterId} エンドポイントをクリッ クして展開します。
- ステップ **4** エンドポイント内で、[試す(Try it out)] をクリックします。[アダプタID(Adapter ID)] フィールドにア ダプタ ID を貼り付けます。
- ステップ5 [実行 (Execute) 1をクリックします。

## ワーカーの管理

ワーカーは、ワークフロー定義とアダプタコードで定義されたアクションを実行するプロセス です。オペレータガイドで説明されているように CWM UI を使用してワーカーを管理できま す。または以下で説明しているように CWM API を使用して管理できます。

ワーカーを管理するための次のアクションを使用できます。

- GET/worker:CWM アプリケーションに存在するワーカーのリストを取得します。
- POST/worker:CWM アプリケーション内に新しいワーカーを作成します。
- GET/worker/{workerName}:CWM アプリケーションに存在する特定のワーカーの詳細を取 得します。
- PUT/worker/{workerName}:既存のワーカーを新しいパラメータ値で更新します。
- DELETE/worker/{workerName}:CWM アプリケーションからワーカーを削除します。
- POST/worker/{workerName}/start:アプリケーションで作成されたワーカーをアクティブ にします。
- POST/worker/{workerName}/stop:アプリケーションで作成されたワーカーを非アクティブ 化します。

## ワーカーの作成

ステップ **1** CWM にログインし、左側のナビゲーションメニューから [Swagger] アイコンをクリックします。

- ステップ **2** CWM API の [ワーカー(workers)] セクションで、POST/worker エンドポイントをクリックして展開しま す。エンドポイント内で、[試す(Try it out)] をクリックします。
- ステップ **3** [ワーカーデータ(Worker data)] フィールドに、必要な値を入力します。
	- a) [activities]:展開されたアダプタの ID または特定のアダプタアクティビティを貼り付けます。
	- b) [startWorker]: true に設定します。
	- c) [workerName] : ワーカーの名前を指定します。
- ステップ4 [実行 (Execute) 1をクリックします。

### ワーカーの開始

- ステップ **1** CWM API の [ワーカー(workers)] セクションで、POST/{workerName}/start エンドポイントをクリックし て展開します。エンドポイント内で、[試す(Try it out)] をクリックします。
- ステップ **2** 次のパラメータのフィールドに、必要な値を入力します。
	- a) [開始するワーカーの名前 (Name of a worker to start) ]: 開始するワーカーの名前を貼り付けます。
	- b) [forceReload]: ワーカーを強制的に起動する場合は true に設定します。
- **ステップ3** [実行 (Execute) 1をクリックします。

## ワーカーの停止

- ステップ **1** CWM API の [ワーカー(workers)] セクションで、POST/{workerName}/stop エンドポイントをクリックし て展開します。エンドポイント内で、[試す(Try it out)] をクリックします。
- ステップ **2** 次のパラメータのフィールドに、必要な値を入力します。
	- a) [停止するワーカーの名前 (Name of a worker to stop)]: 停止するワーカーの名前を貼り付けます。
	- b) [forceStop]: ワーカーを強制的に停止する場合は true に設定します。
- ステップ3 [実行 (Execute) 1をクリックします。

## ワークフローの管理

ワークフローインスタンスは、オペレータガイドで説明されているように CWM UI で、また は CWM API を使用して管理できます。

- POST/workflow:CWMアプリケーション内に新しいワークフローインスタンスを作成しま す。
- GET/workflow/list:CWMアプリケーションに存在するアダプタのリストを取得します。

**4**

管理

- GET/workflow/{id}:CWMアプリケーションに存在する特定のワークフローの詳細を取得 します。
- PUT/workflow/{id}:既存のワークフローを新しいワークフロー定義で更新します。
- DELETE/workflow/{id}:選択したワークフローをCWMアプリケーションから削除します。

ワークフローを管理するには、CWM UI を使用することが推奨さ れます。詳細については、[オペレータ](https://www.cisco.com/c/en/us/td/docs/net_mgmt/cisco_workflow/b_operator-guide/m_ui-overview.html)ガイドを参照してくださ い。 (注)

# リソースとシークレットの管理

 $\label{eq:1} \bigotimes_{\mathbb{Z}}\mathbb{Z}_{\mathbb{Z}}$ 

CWMでは、アダプタは、他のシステムやアプリケーションなどの外部エンティティでアクショ ンを実行できるようにするアクティビティを定義します。これらのエンティティは、ほとんど の場合、通常は接続と認証データを必要とする API を介して統合されます。CWM は、アク ティビティがワークフローで使用されるときに、接続エンドポイントの詳細と認証データを実 行時に渡すことができるフレームワークを提供します。したがって、ワークフローを実行する オペレータは、IP アドレス、ポート、ユーザー名、パスワードなど、これらのシステム(リ ソース)の詳細を知らない場合があります。

CWM は、データベース内のリソースとシークレットを安全に処理し、それぞれの ID でそれ らを識別するためのフレームワークを提供します。ワークフローインスタンスを実行する場合 は、リソース ID のみを渡す必要があり、残りのデータはリソースマネージャによってアダプ タに送信されます。オペレータの介入やアダプタ開発者の追加開発は必要ありません。

## リソースおよびシークレットのタイプ

リソースおよびシークレットのタイプは、ユーザーが作成したリソースとシークレットをタイ プ別に整理するために使用される入れ物と考えることができます。タイプは特定のアダプタ内 で定義され、アダプタのインストール時に自動的にシステムに追加されます。 GET/secret/type/{type} API エンドポイントを使用して、特定のタイプに属するシークレット を一覧表示できます。

### シークレット **API** エンドポイント

シークレットを管理するための次のアクションを使用できます。

- GET/secret:CWM アプリケーションに存在するシークレットのリストを取得します。
- POST/secret:CWM アプリケーション内に新しいシークレットを作成します。
- GET/secret/type/{type}:CWMアプリケーションに存在する、特定のタイプに属するシー クレットを一覧表示します。
- GET/secret/types:CWM アプリケーションに存在するシークレットのタイプのリストを 取得します。
- GET/secret/{id}:既存のシークレットの詳細を取得します。
- DELETE/secret/{id}:CWM アプリケーションからシークレットを削除します。
- PATCH/secret/{id}:CWMアプリケーションに存在するシークレットを新しいパラメータ 値で更新します。

## リソース **API** エンドポイント

リソースを管理するための次のアクションを使用できます。

- GET/resource:CWM アプリケーションに存在するリソースのリストを取得します。
- POST/resource:CWM アプリケーションに新しいリソースを作成します。
- GET/resource/{resourceId}:CWM アプリケーションに存在する特定のリソースの詳細を 取得します。
- PUT/resource/{resourceId}:既存のリソースを新しいパラメータ値で更新します。
- DELETE/resource/{resourceId}:CWM アプリケーションからリソースを削除します。
- GET/resourceType:CWM アプリケーションに存在するリソースタイプのリストを取得し ます。
- GET/resourceType/{resourceId}:既存のリソースタイプの詳細を取得します。

## シークレットの作成

- ステップ **1** CWM にログインし、左側のナビゲーションメニューから [Swagger] アイコンをクリックします。
- ステップ **2** CWM API の [シークレット(secrets)] セクションで、[POST /secret] エンドポイントをクリックして展開 します。
- ステップ **3** エンドポイント内で、[試す(Try it out)] をクリックし、[シークレット入力(Secret input)] フィールドに データを入力します。入力の例を次に示します。

```
{
"secret": {
"username": "admin",
"password": "admin"
},
"secretId": "NSOSecret",
"secretType": "basicAuth"
}
```
ステップ4 [実行 (Execute) ] をクリックします。

管理

サーバーの応答コードが 201 の場合、シークレットは正常に作成されており、シークレットを関連付ける リソースの作成を開始できます。

## リソースの作成

- ステップ1 CWM API の [リソース (resources) ] セクションで、POST /resource エンドポイントをクリックして展開し ます。
- ステップ2 エンドポイント内で、[試す (Try it out) 1をクリックし、「リソース入力 (Resource input) 1フィールドに データを入力します。入力の例を次に示します。

```
{
   "resource": {
        "scheme": "http",
        "host": "127.0.0.1",
        "port": 8080
   },
   "resourceId": "NSOLocal",
   "resourceType": "cisco.nso.resource.v1.0.0",
   "secretId": "NSOSecret"
}
```
**ステップ3** [実行 (Execute) ] をクリックします。

サーバー応答コードが 201 の場合、リソースは正常に作成されています。

# **NxF** を介したユーザーアクセス

CWM では、NextFusion(NxF)を介してユーザーアクセスと権限を管理できます。NxF はセ キュリティの追加レイヤを追加し、単一認証エージェントとして機能するため、ローカル、 LDAP、および SAML の各ユーザーを共有します。

## ユーザー、ロールおよび権限

現在、1 つのロールと権限タイプ(管理者)のみがサポートされています。すべてのユーザー は、デフォルトで管理者権限に関連付けられています。

通常のユーザーで構成される大きなグループにCWMへのアクセスを許可するには、環境に応 じて、LDAPまたはSAMLSSOプロトコル(両方を同時に使用できます)を介したユーザー認 証を設定します。

#### 権限の範囲

管理者ロールには、CWMとそのすべての機能へのフルアクセス権があります。管理者は、ユー ザーのアクセスと権限を制御できます。管理者権限を持つすべてのローカルユーザーは、必要 に応じて新しいユーザーを作成できます。

### **CWM** 内の **NxF** 機能

NxF 機能は、管理者ユーザーが CWM UI の [設定 (Settings) ] タブから使用できます。CWM の NxF 機能にアクセスするには、次の手順を実行します。

ステップ **1** CWM で、左端のナビゲーションメニューに移動します。

ステップ2 [設定 (Settings) ] アイコン (歯車アイコン) をクリックします。

#### 図 **<sup>1</sup> : NxF** の設定

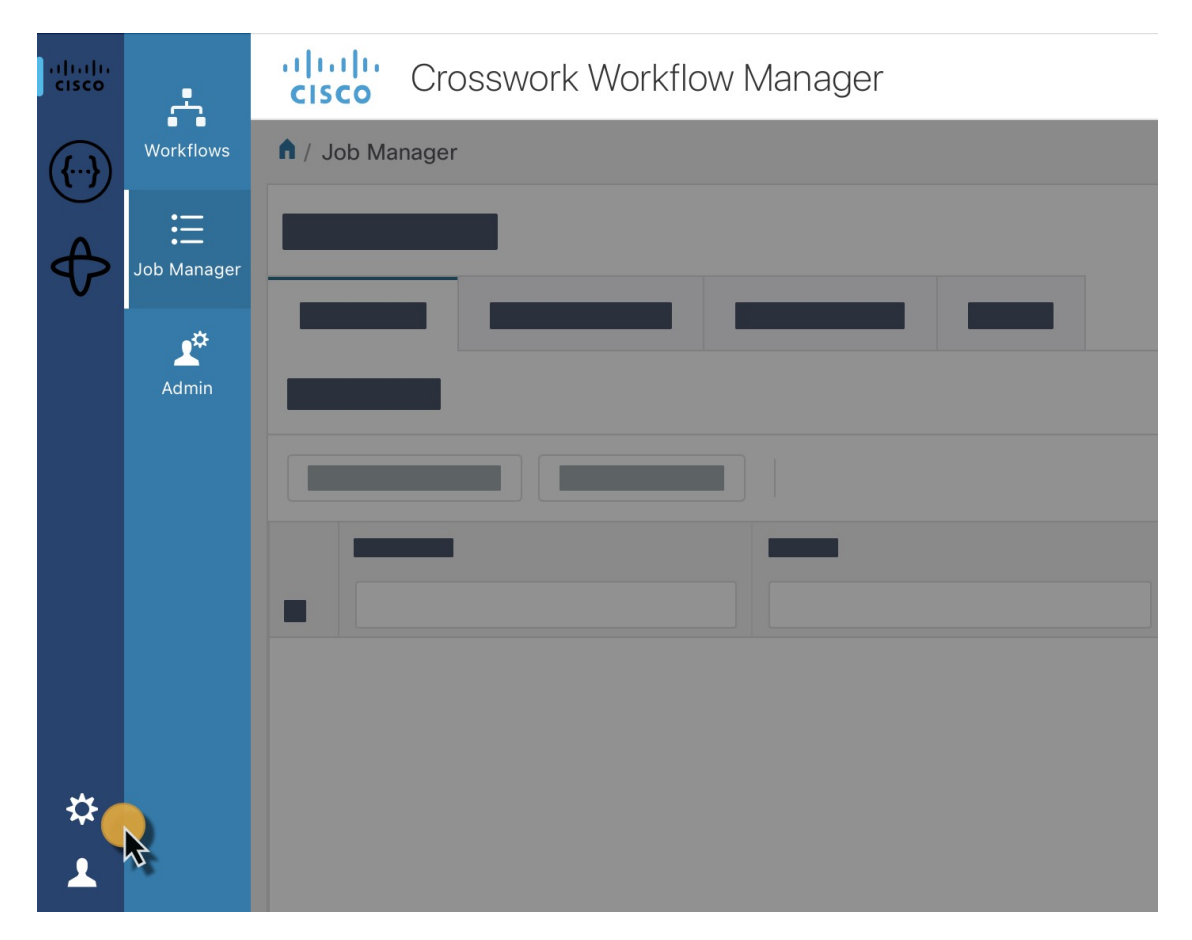

ステップ **3** 展開されたドロワに、次の項目が表示されます。

**8**

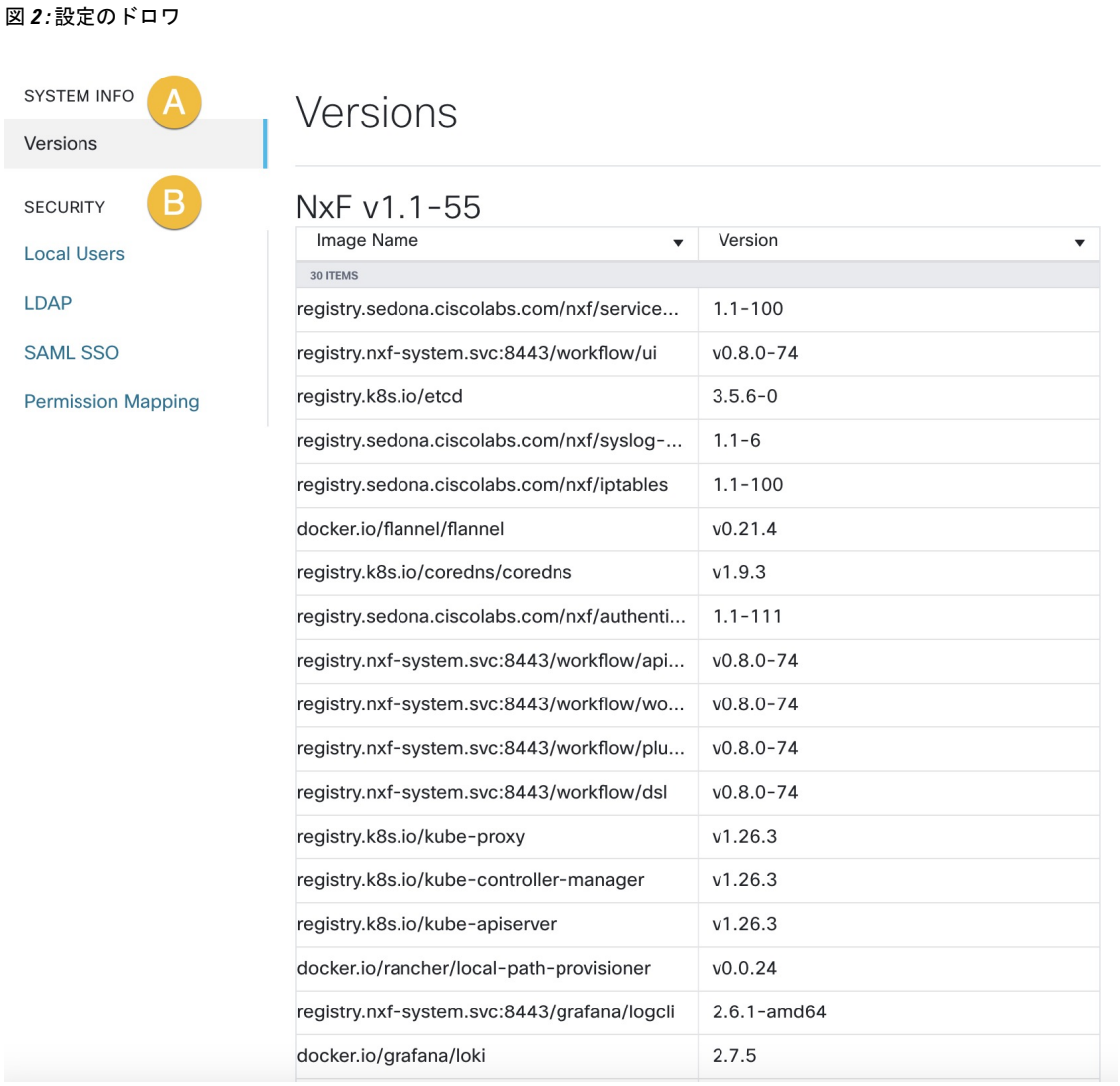

- a) [システム情報 (System Info) ]セクションには、NxF および CWM マイクロサービスの最新バージョン に関する情報が表示されます。
- b) [セキュリティ(Security)] セクションには、アクセス管理に関する次の項目が表示されます。
	- [ローカルユーザー(LocalUsers)]:UIを介してローカルユーザーを表示、作成、および編集でき ます。
	- [LDAP]:ユーザー認証の LDAP 設定を構成できます。
	- [SAML SSO]:ユーザー認証の SAML シングルサインオン設定を構成できます。
	- [権限マッピング (Permission Mapping) ]: シスコ ポリシー管理ツールを使用して権限管理を操作 できます。

## ローカルユーザーの追加

- ステップ **1** CWM で、左端のナビゲーションメニューに移動します。
- ステップ2 CWM (Cisco アイコン)から [ローカルユーザー (Local Users) ] タブに移動します。
- ステップ3 [追加... (Add...)] をクリックします。
- ステップ **4** [ユーザーの追加(AddUser)]パネルで、必須フィールド(アスタリスクでマークされているフィールド) の[ユーザー名 (Username) ] (CWMへのログインに使用)、[パスワード (Password) ]、[パスワードの確 認 (Confirm Password) ]、[アクセス権限 (Access Permissions) ] (permission/admin と入力) に入力しま す。[説明 (Description) ]と[表示名 (Display Name) ] (CWM でユーザー名の横に表示される) はオプショ ンのフィールドです。

図 **3 : NxF** ユーザーの追加

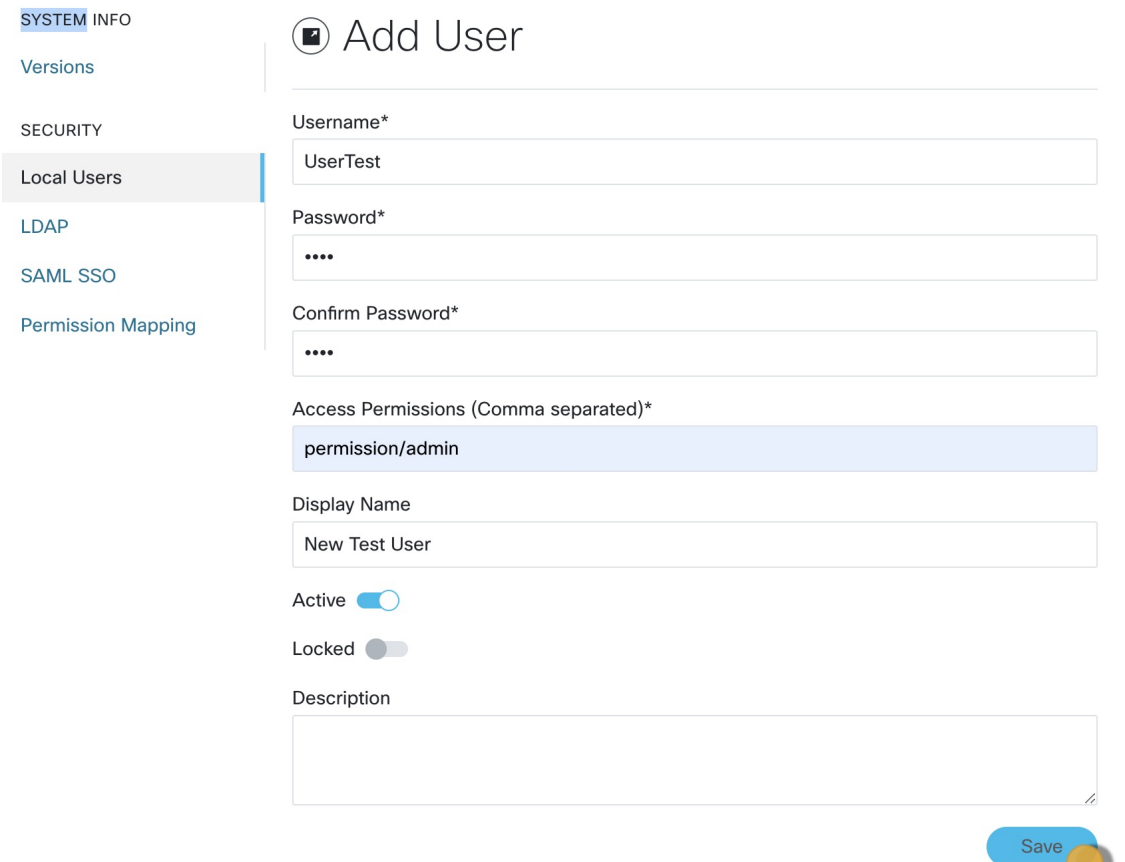

ステップ **5** オプションボタンを使用して、ユーザーステータスを設定します。両方のオプションボタンを同時に無効 または有効にできます。

• [アクティブ有効 (Active enabled) ]: ユーザーは CWM にログインできます。

**10**

管理

管理

 $\mathbf{K}$ 

• [アクティブ無効(Active disabled)]:ユーザーは CWM へのログインが禁止されます。

• [ロック有効(Locked enabled)] :ユーザーの削除を防止します。

• [Lロック無効 (Locked disabled) ]: ユーザーの削除を許可します。

ステップ6 [保存 (Save) ] をクリックします。

## **LDAP** を介した認証の設定

CWM では、ローカルユーザーのサポートに加えて、LDAP(Lightweight Directory Access Protocol)サーバーとの統合によって LDAP ユーザーを追加できます。

- ステップ **1** CWM で、左端のナビゲーションメニューに移動します。
- ステップ2 CWM (Cisco アイコン)から、[LDAP] タブに移動します。
- **ステップ3** [有効 (Enabled) ] オプションボタンをクリックします。
- ステップ4 必須フィールド (アスタリスクでマークされているフィールド)の[LDAPサーバーアドレス (LDAP Server Address) ]、[バインドDN (Bind DN) ]、[バインドクレデンシャル (Bind Credentials) ]、および [検索フィ ルタ (Search Filter) 1に入力します。[検索ベース (Search Base) 1と [ルートCA (Root CAs) 1はオプショ ンです。

#### 図 **<sup>4</sup> : LDAP**

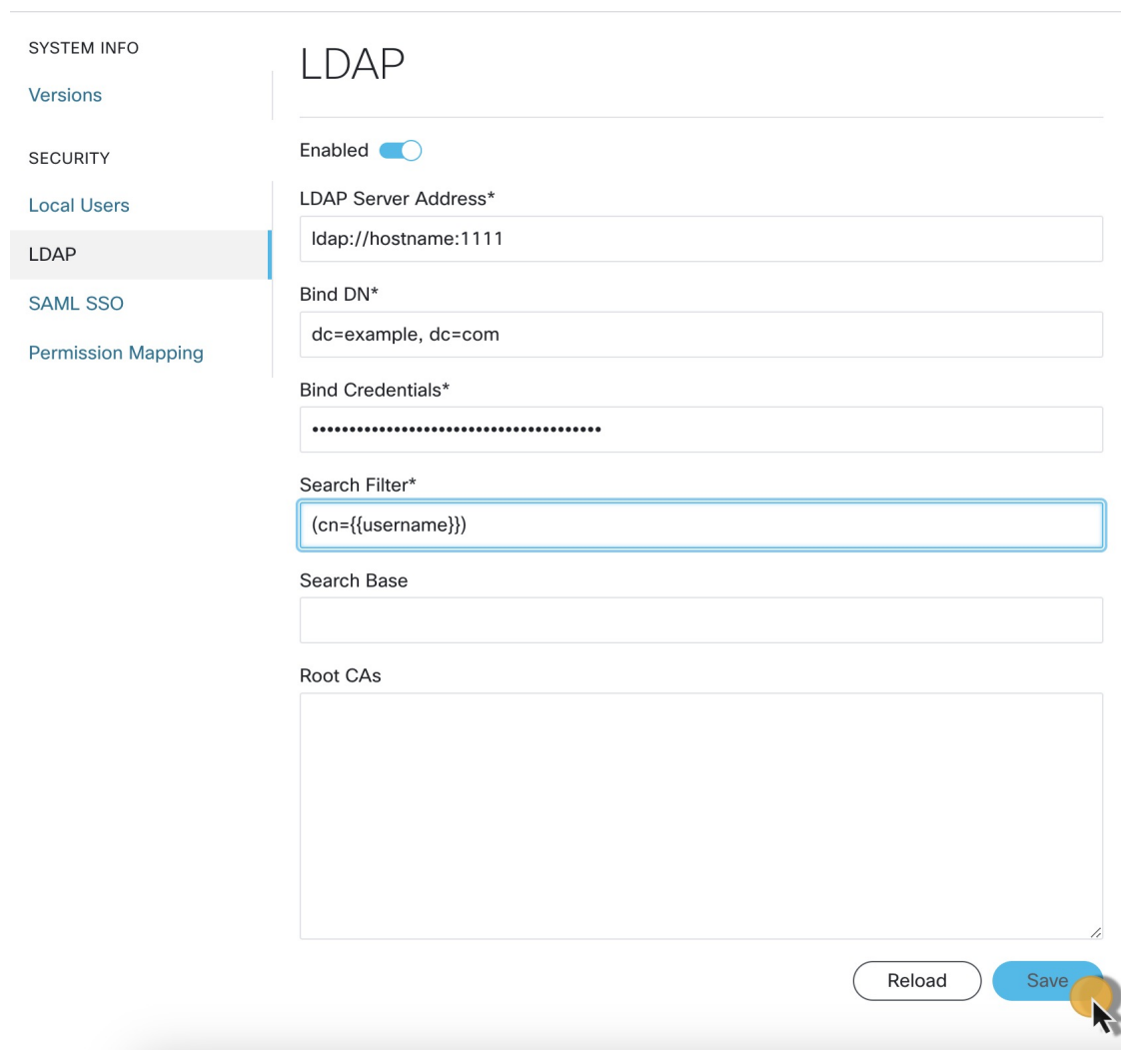

**ステップ5** [保存 (Save) ] をクリックします。

## **SAML SSO** を介した認証の設定

CWMは、SAML(セキュリティアサーションマークアップ言語)プロトコルに基づいてシン グルサインオンアクセスを取得するために、LDAP ユーザーと非 LDAP ユーザーの両方をサ ポートする SAML SSO 機能を提供します。CWM の SAML SSO は、LDAP と同時に、または LDAP なしで有効にできます。

ステップ **1** CWM で、左端のナビゲーションメニューに移動します。 ステップ2 CWM (Cisco アイコン)から [SAML SSO] タブに移動します。

- ステップ **3** [有効(Enabled)] オプションボタンをクリックします。
- ステップ4 必須フィールド ([ログインURL (Login URL)]、[エンティティID (Entity ID)]、[ベースURL (Base URL) ]、[署名証明書 (Signing Certificate) ]、および [グループ属性名 (Groups Attribute Name) ]) に入力 します。

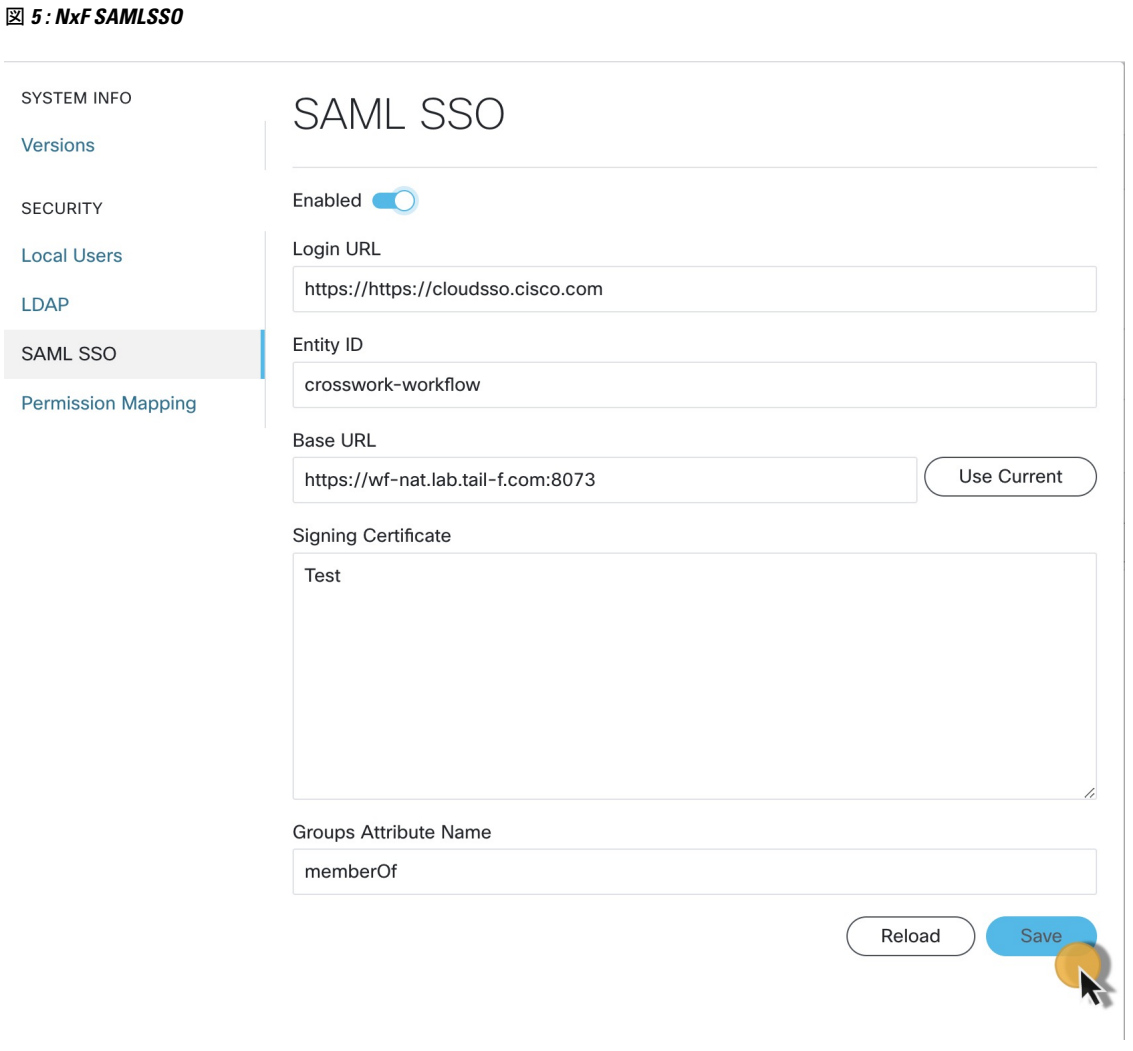

ステップ5 [保存 (Save) ] をクリックします。

# 権限マッピングの設定

シスコ ポリシー管理ツール(PMT)を使用して、ユーザーのグループに特定の権限を付与で きます。

ステップ **1** CWM で、左端のナビゲーションメニューに移動します。

```
ステップ2 CWM (Cisco アイコン)から [権限マッピング (Permission Mapping) ] タブに移動します。
```
ステップ3 [追加... (Add...)] をクリックします。.

図 **6 :** 権限マッピング

ステップ **4** [権限マッピングの追加(Add Permission Mapping)] パネルで、ドロップダウンメニューからマッピングタ イプ(SAML ユーザー、SAML グループ、LDAP ユーザー、または LDAP グループ)を選択します。

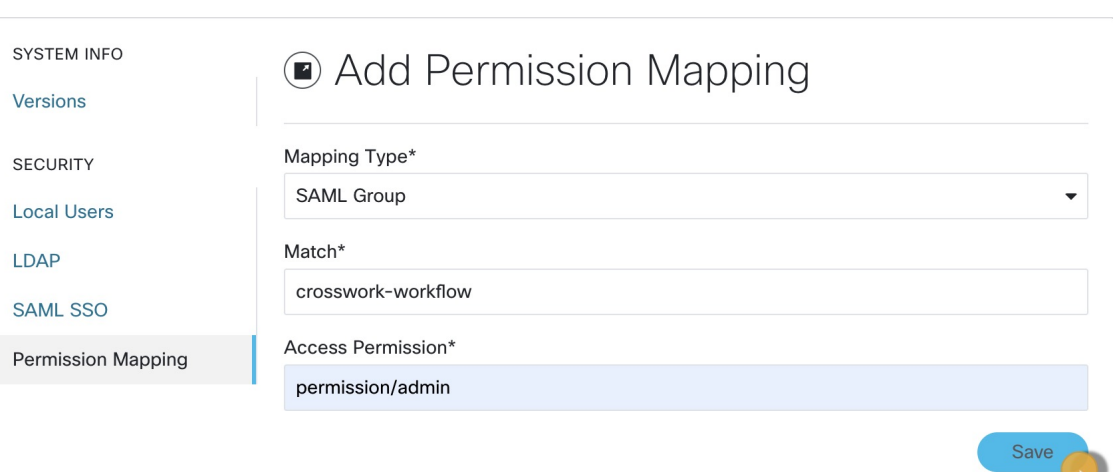

- ステップ **5** [一致(Match)] フィールドに、シスコ ポリシー管理ツールのエントリを入力します。一致は、ポリシー 管理ツールの UI から [OAuthクライアント (OAuth Clients) ] タブに移動して、[クライアントID (Client ID)] 列で見つけることができます。
- ステップ6 [アクセス権限 (Access Permission) ] フィールドに適切な権限(例: permission/admin) を入力します。
- ステップ7 [保存 (Save) ] をクリックします。

**14**

管理

翻訳について

このドキュメントは、米国シスコ発行ドキュメントの参考和訳です。リンク情報につきましては 、日本語版掲載時点で、英語版にアップデートがあり、リンク先のページが移動/変更されている 場合がありますことをご了承ください。あくまでも参考和訳となりますので、正式な内容につい ては米国サイトのドキュメントを参照ください。